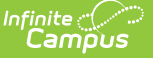

## **Assessment Tool (Idaho CTE Tooling)**

Last Modified on 10/21/2024 8:20 am CDT

[Report](http://kb.infinitecampus.com/#report-logic) Logic | Generating the CTE [Attendance](http://kb.infinitecampus.com/#generating-the-cte-attendance-tooling) Tooling | [Report](http://kb.infinitecampus.com/#report-layout) Layout

Tool Search: CTE Tooling

The Assessment Tool extract reports state assessment data, replacing historic ISAT 10 and TSA Performance Measures file types.

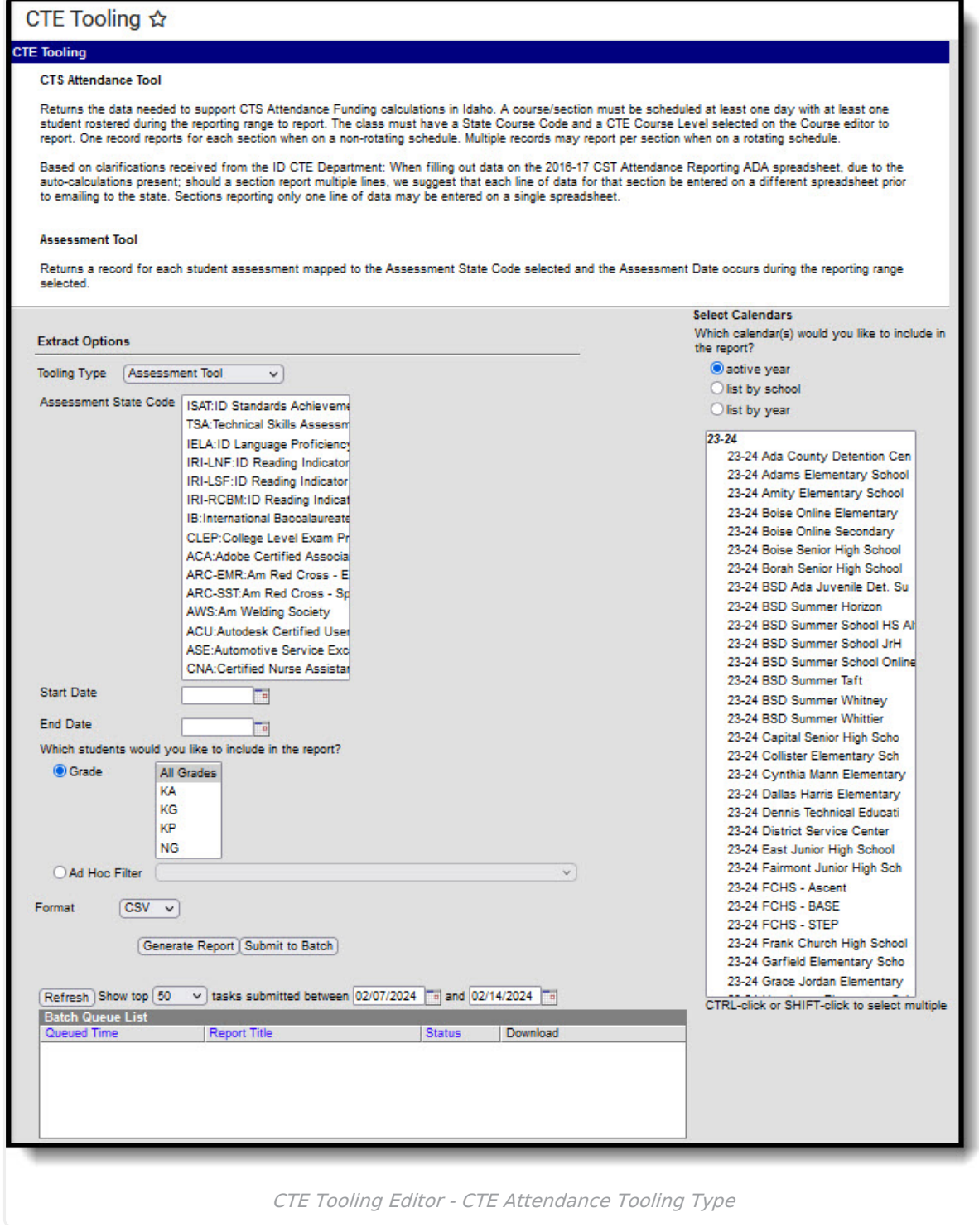

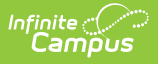

## **Report Logic**

A record report for each student's selected state assessment with a date on or within the extract date range. Students must have a State ID to report.

## **Generating the CTE Attendance Tooling**

- 1. Select the **Tooling Type** of Assessment Tool.
- 2. If desired, limit results by selecting one or more **Assessment State Codes**.
- 3. Enter a **Start Date** in mmddyyyy format or by clicking the calendar icon and selecting a date.
- 4. Enter an **End Date** in mmddyyyy format or by clicking the calendar icon and selecting a date.
- 5. Limit the results reported by selecting a **Grade** or an **Ad hoc Filter**.
- 6. Select the **Format** by using the dropdown list.
- 7. Select a **Calendar** from the list. More than one can be selected.
- 8. Click **Generate Extract**. to generate the report in the indicated format or **Submit to Batch** to schedule when the report will generate.

Users have the option of submitting a Student Assessment report request to the batch queue by clicking **Submit to Batch** instead of Generate Extract. This process will allow larger reports to generate in the background, without disrupting the use of Campus. For more information about submitting a report to the batch queue, see the Batch [Queue](https://kb.infinitecampus.com/help/batch-queue) article.

## **Report Layout**

Results are sorted by Student Last Name, then Student State ID, then by Assessment Date.

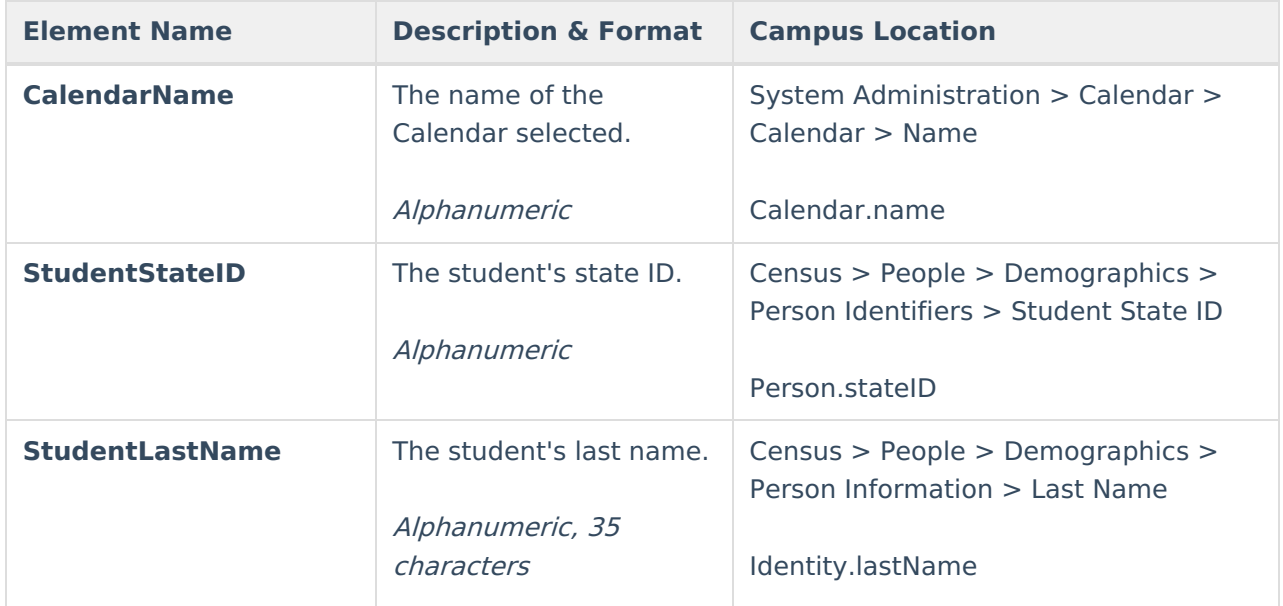

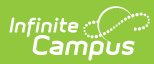

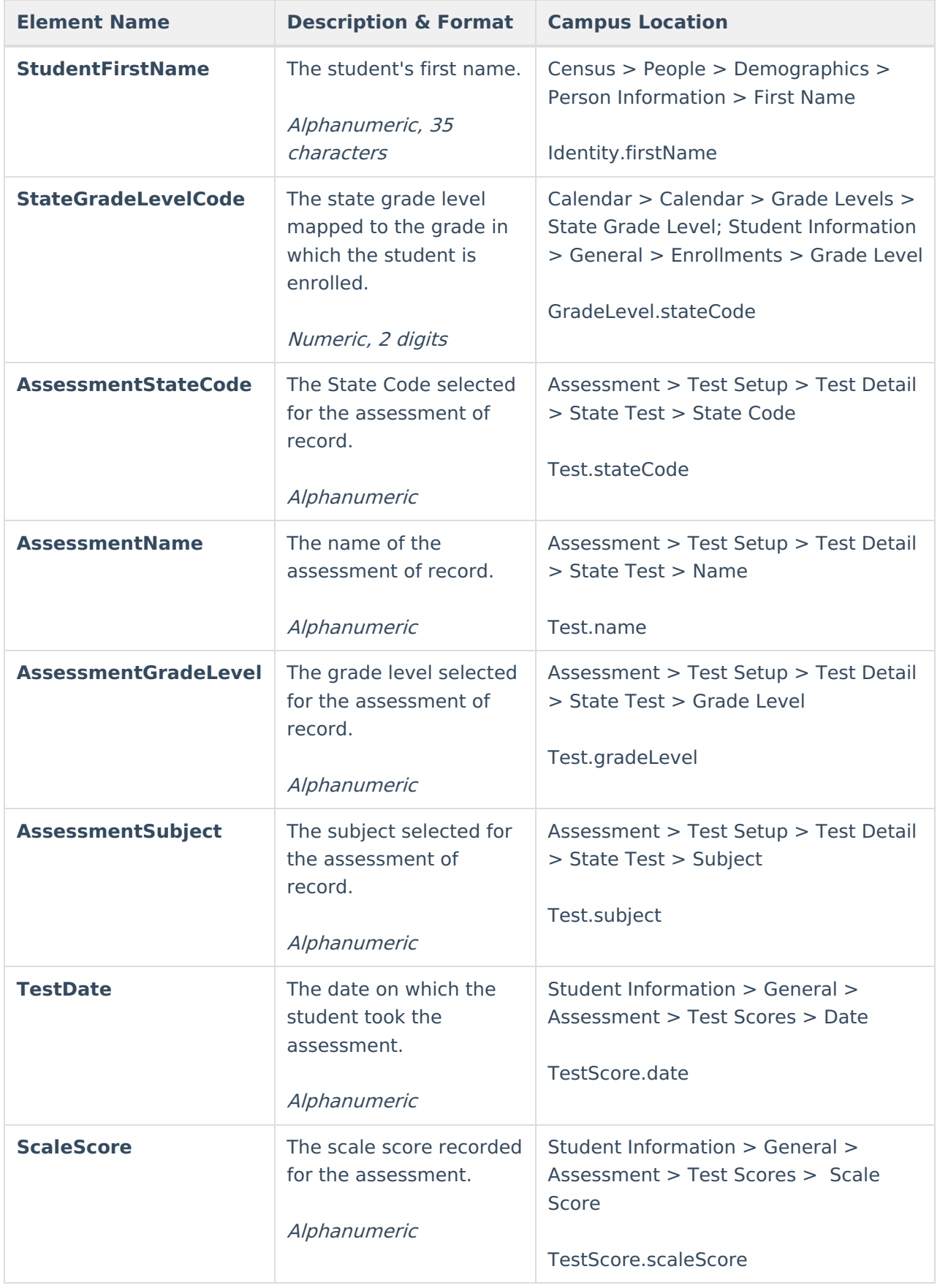

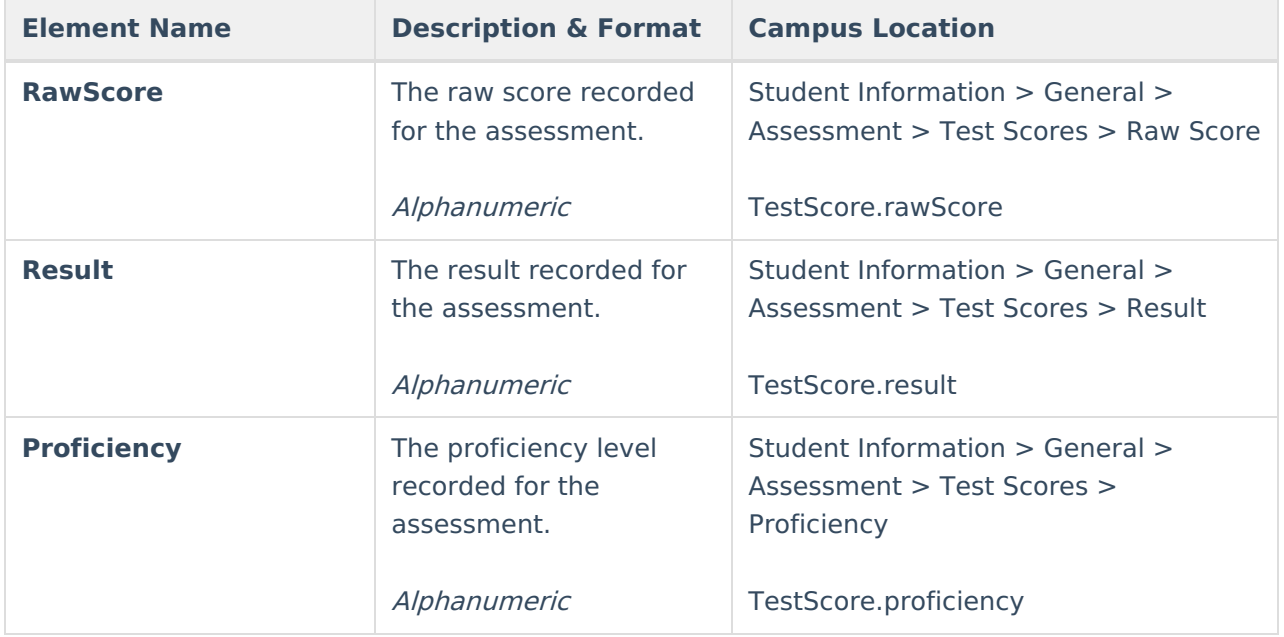